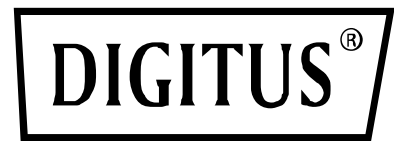

# **USB 2.0 ETHERNET PRINT SERVER**

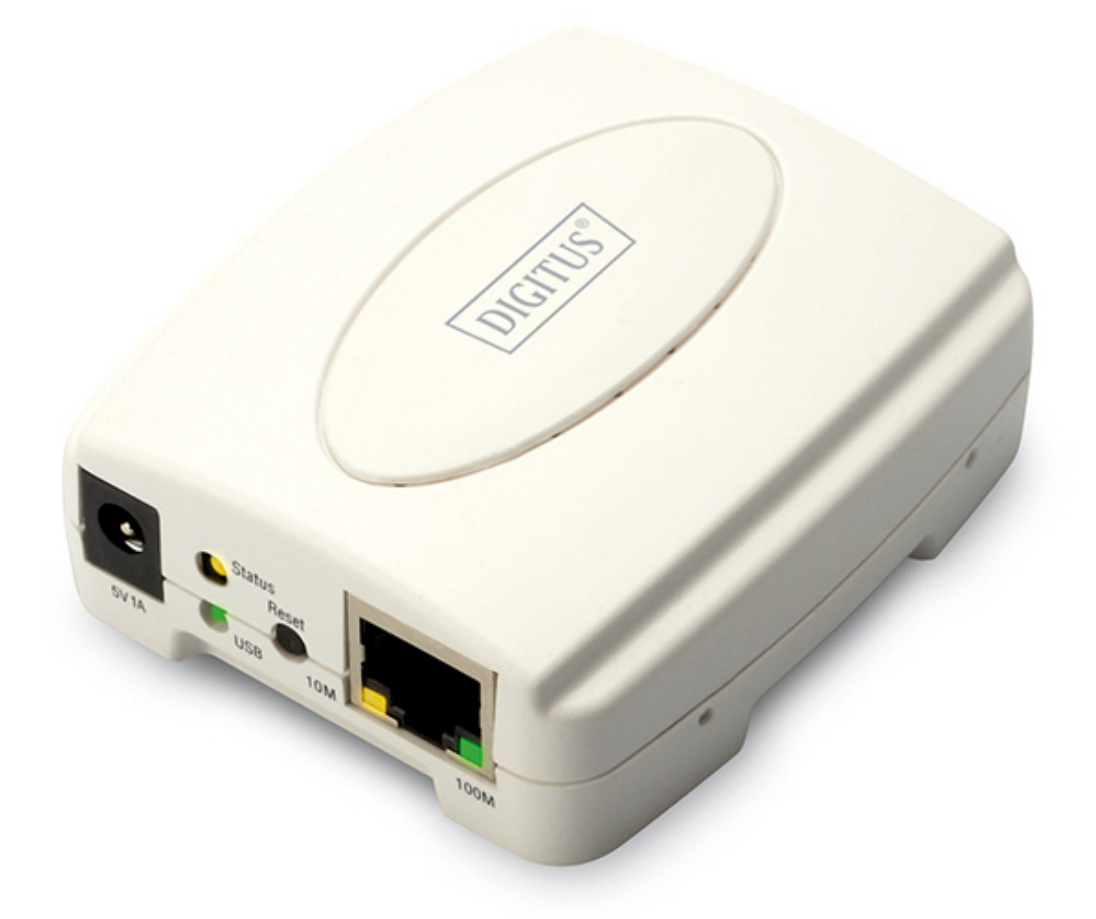

**Snel installatiegids**  DN-13003-2

# **Voordat u begint, moet u de volgende items voorbereiden:**

- Windows 2000/XP/2003/Vista/7/8/10 computer met printserver installatie-CD
- Eén printer(non-GDI/CAPT)
- **•** Eén printerkabel
- Één 802.11b/g/n toegangspunt (optioneel)

## **Bedraad netwerk met printserver:**

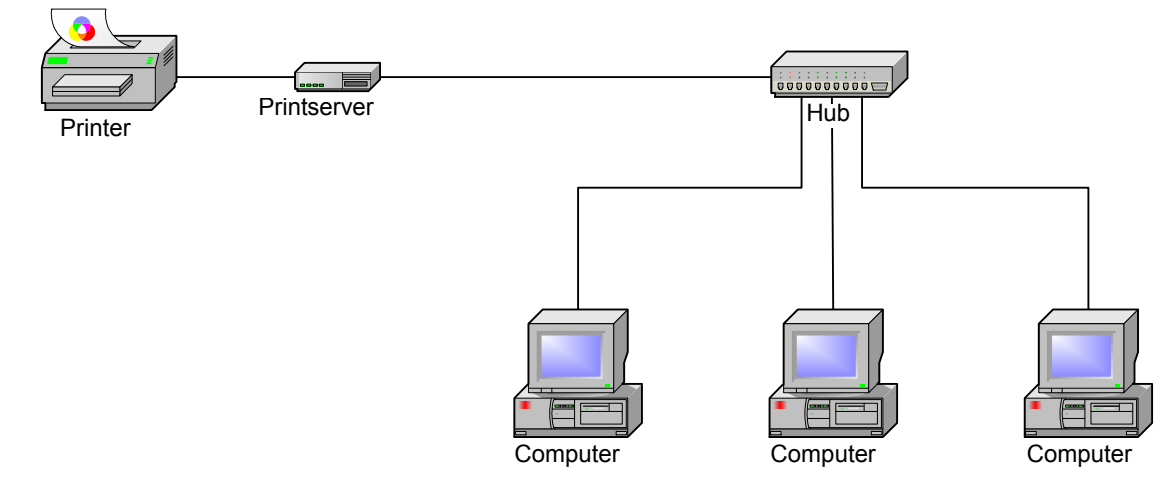

# **Standaard fabrieksinstellingen**

- Wachtwoord:
- IP-adres 192.168.0.10
- Subnetmasker: 255.255.255.0

## **Hardware-installatie:**

- 1. Zet de printer uit.
- 2. Sluit de printserver aan op uw printer met de bijgeleverde printerkabel.
- 3. Zet de printer aan.
- 4. Sluit de AC-voedingsadapter aan op de voedingsaansluiting op de printserver.
- 5. Wacht 40 seconden als onderdeel van de Power On Self Test (POST) van de printserver.

#### **Bereid uw computer voor om eerst draadloze printserver te verbinden (draadloze Ad-Hoc modus):**

1. Geef een correct IP-adres op voor uw draadloze adapter, bijv. 192.168.0.101.

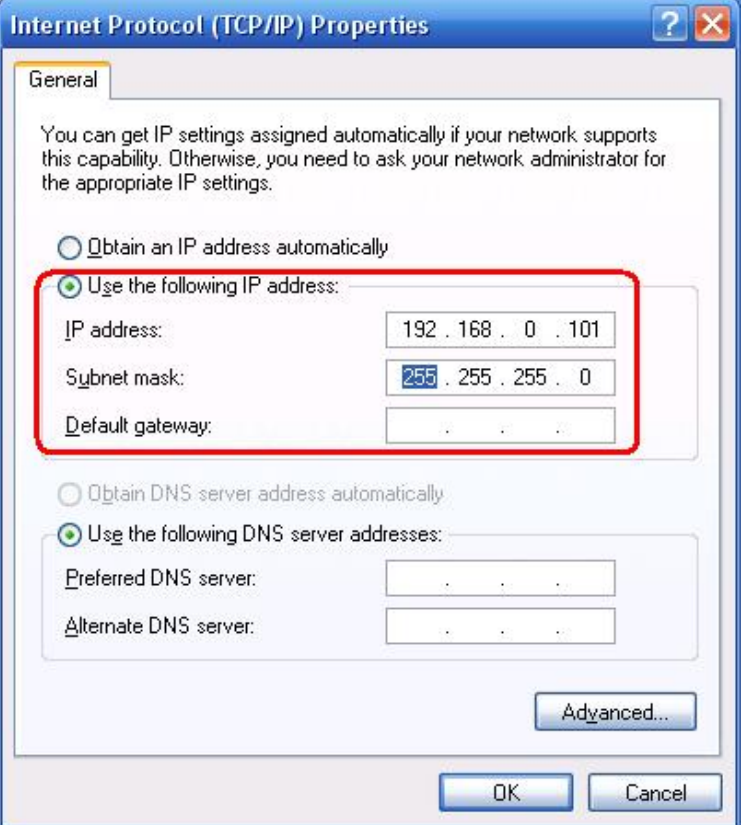

#### **Installatie van de software**

- 1. Om netwerkcommunicatie met de printserver in te schakelen, moet uw computer een juiste IP-adres hebben, bijv. 192.168.0.101 (de standaard IP van de printserver is 192.168.0.10)
- 2. Plaats de setup-CD in uw CD-station. Het autorun-programma wordt gestart.

2. Kies **Setup Wizard** om de printserver te installeren en configureer de aangesloten printer.

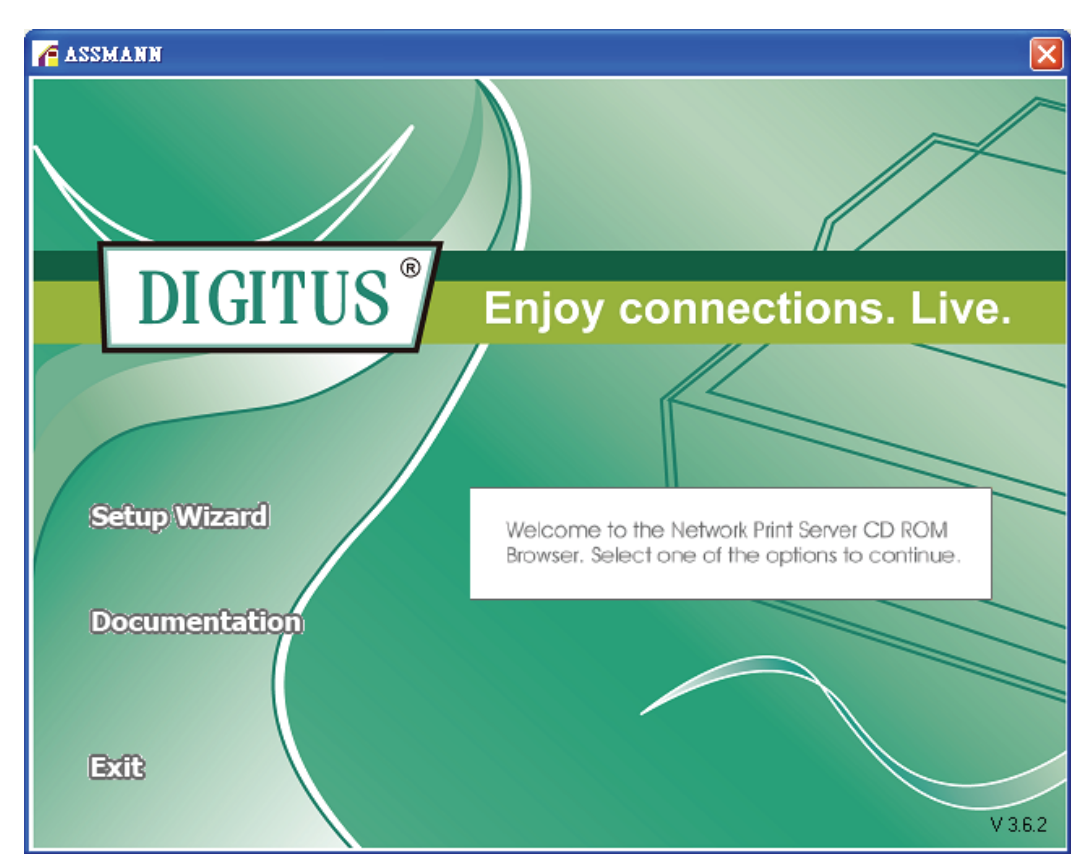

3. Klik op "**Next"**, de wizard zal automatisch de printserver detecteren.

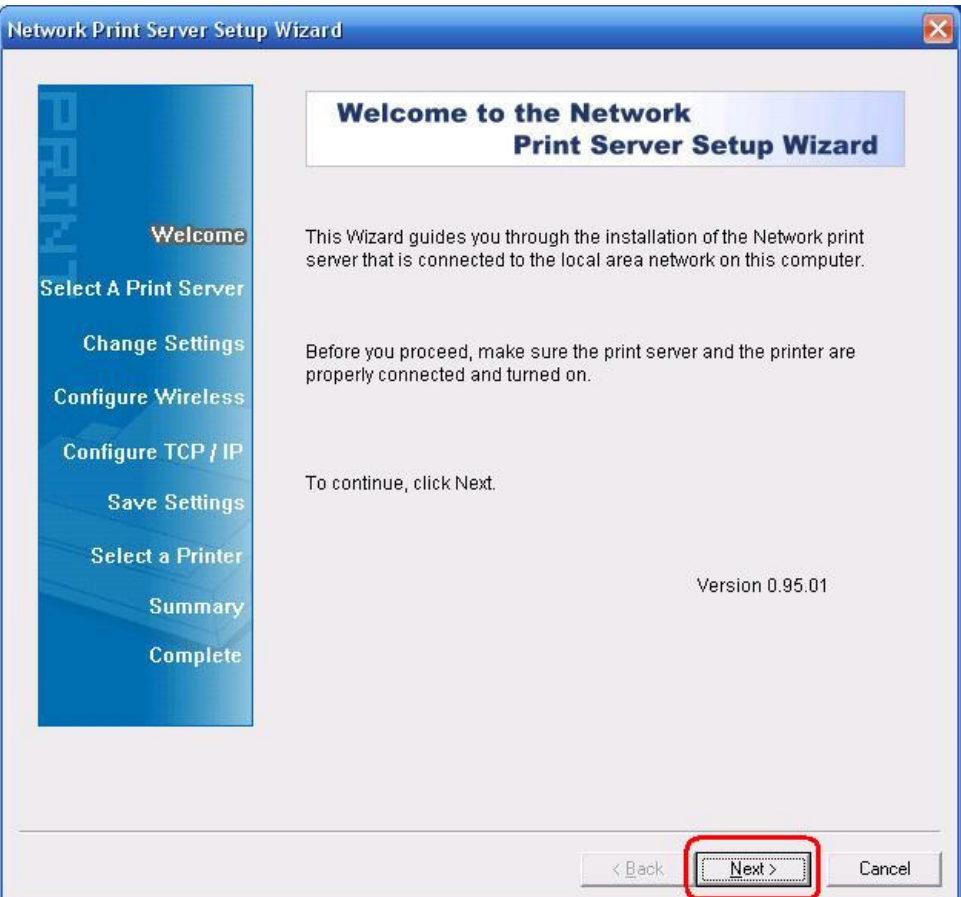

4. Vanaf de "**Select A Print Server**"-scherm, selecteer de poort van de printserver dat u wilt configurerenen klik op "**Next**".

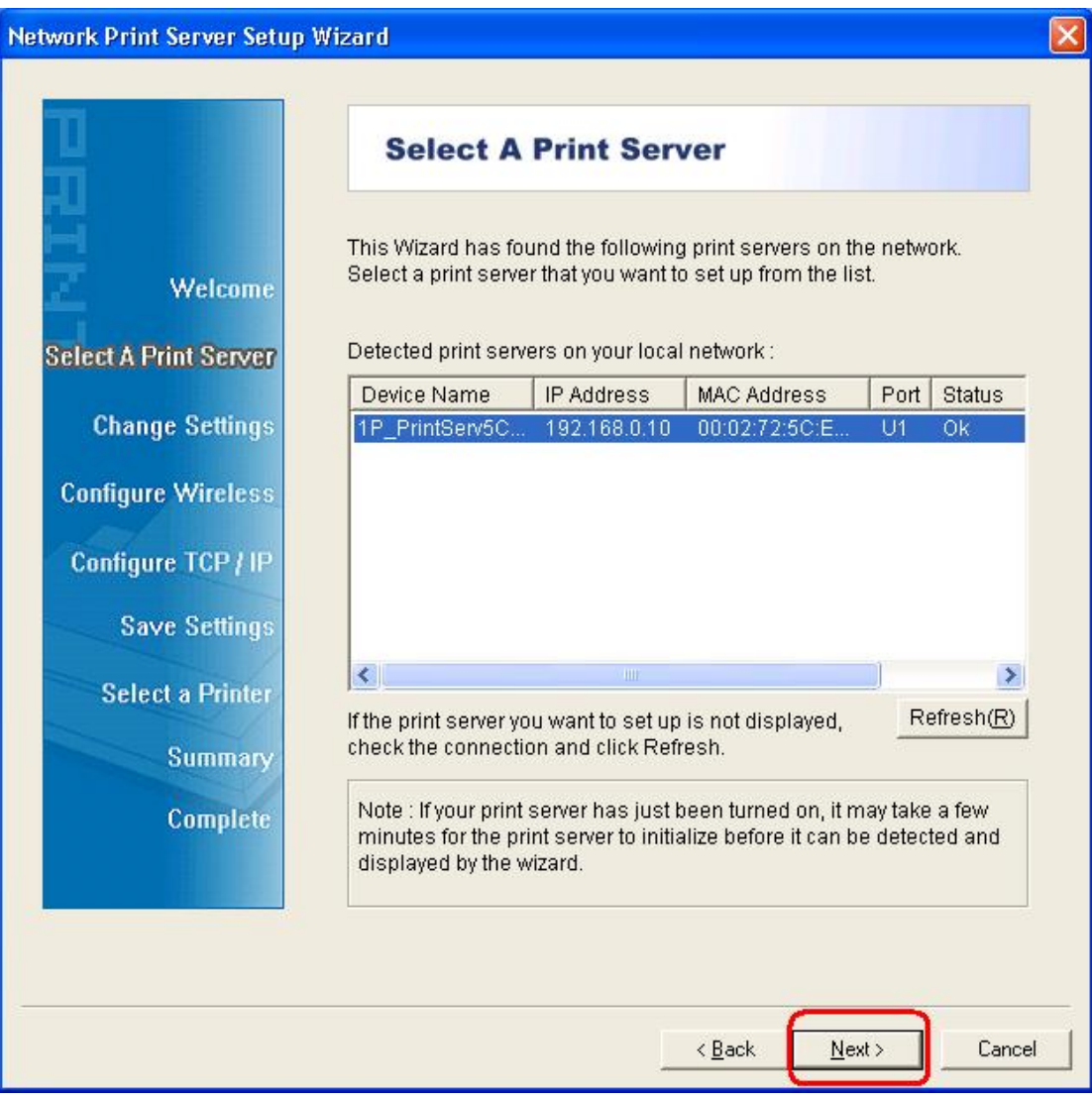

5. Op de "**Change Settings**"-scherm, selecteer "**No**" of "**Yes**":

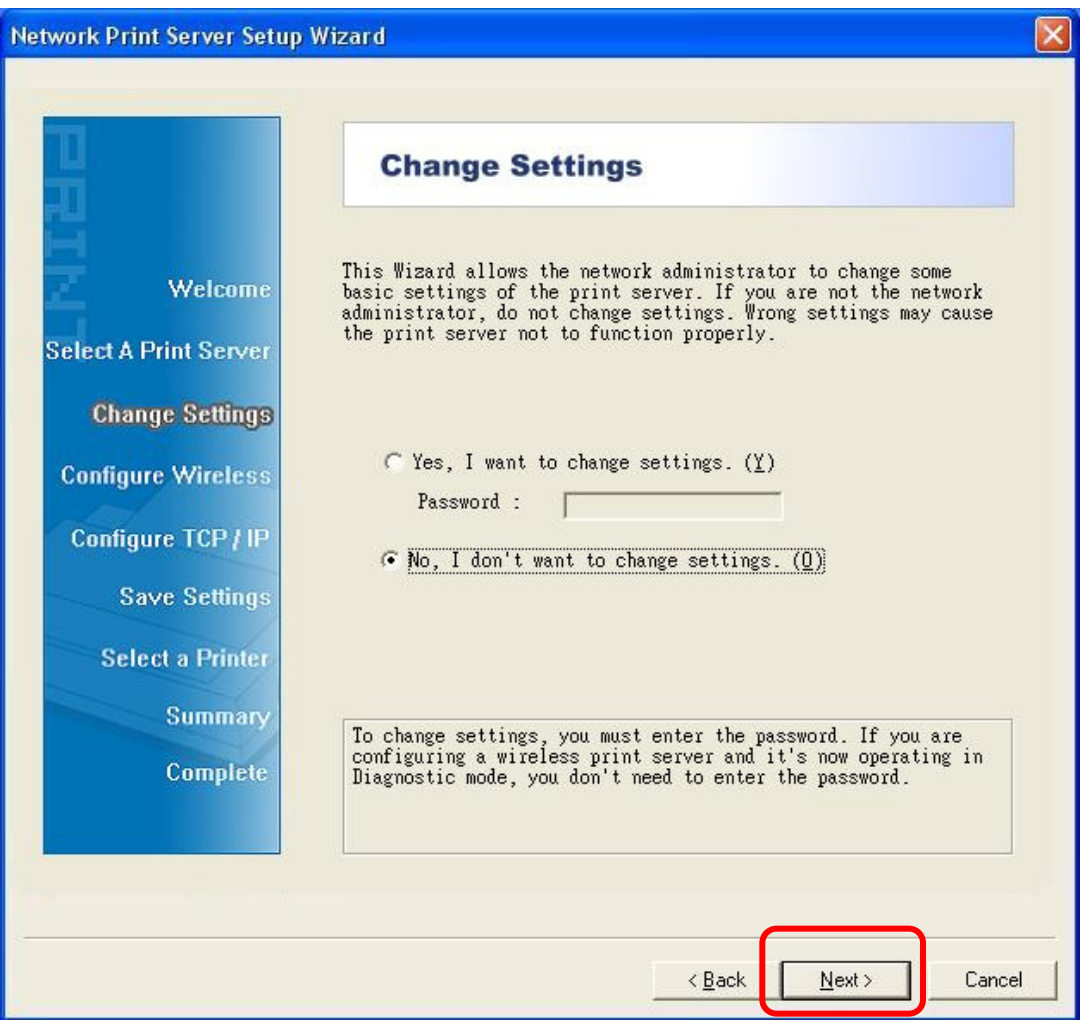

Klik op Nee als u wilt dat de printserver het standaard IP-adres en de standaardinstellingen blijven gebruiken:

- Wachtwoord:
- IP-adres: 192.168.0.10
- Subnetmasker: 255.255.255.0

Klik op "**Yes**" als u de draadloze instellingen wilt wijzigen of een statisch IP-adres aan de printserver wilt toewijzen:

#### **Opmerking:**

Het IP-adres van de printserver moet zich binnen dezelfde subnet als uw

6. In de installatie-wizard, selecteer een reeds geconfigureerde printserver uit de lijst, klik op "**Next**", "**Next** " en vervolgens "**Finish**"om de installatie te voltooien. of

Selecteer "**Add New Printer**" als de printserver op een printer is aangesloten die niet eerder geïnstalleerd is en niet in de lijst verschijnt.

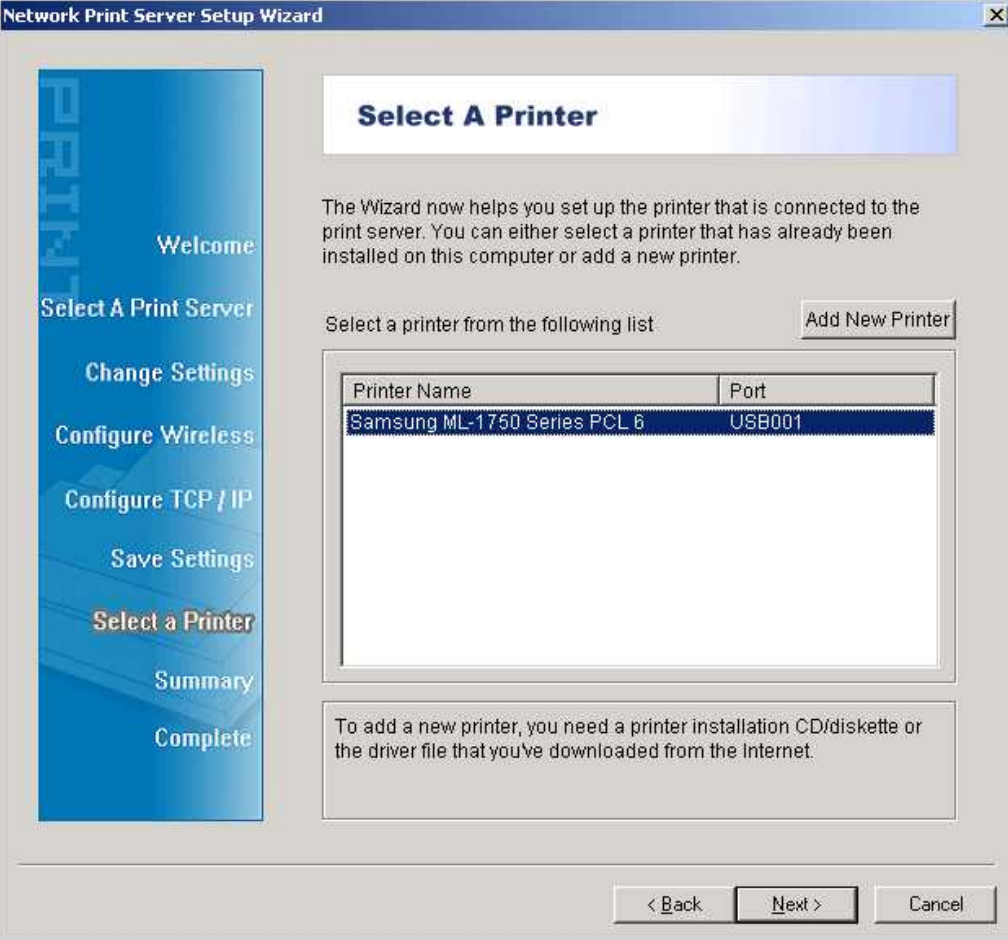

7. Klik op "**Add New Printer**" om "**Windows Add Printer Wizard**" te starten.

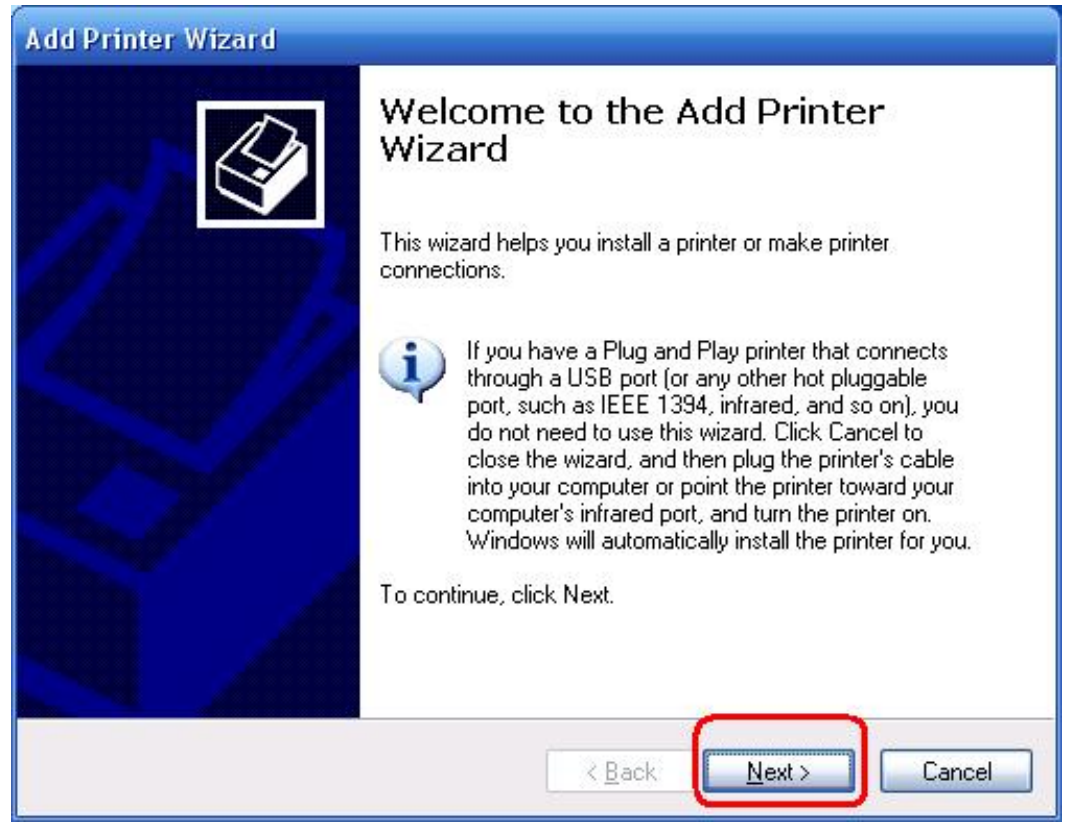

8. Klik op "**Next**" en selecteer "**Local Printer**", zorg ervoor dat het "**Automatically detect and install my Plug and Play printer**"-selectievakje **NIET** aangevinkt is. Klik vervolgens op "**Next**".

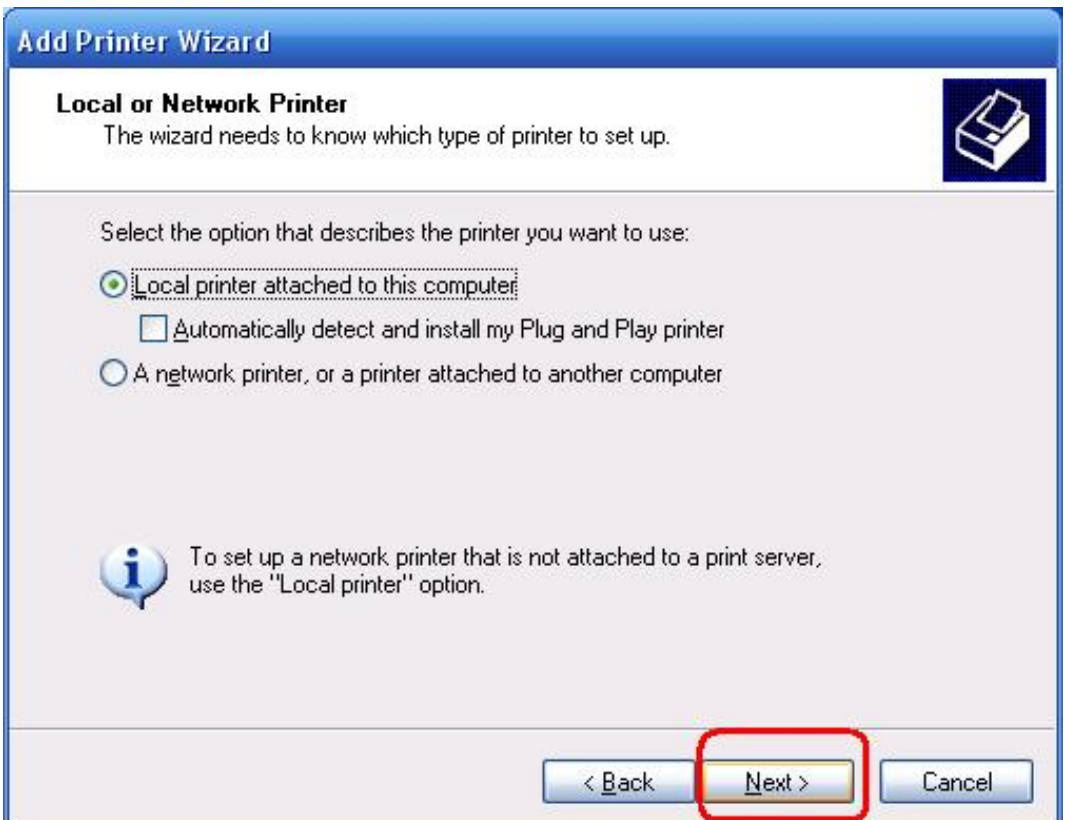

9. Zorg ervoor dat het "**Use the following port**"-keuzerondje is aangeklikten selecteer"**LPT1: (Recommended Printer Port)**" uit de keuzelijst. Klik vervolgens op "**Next**".

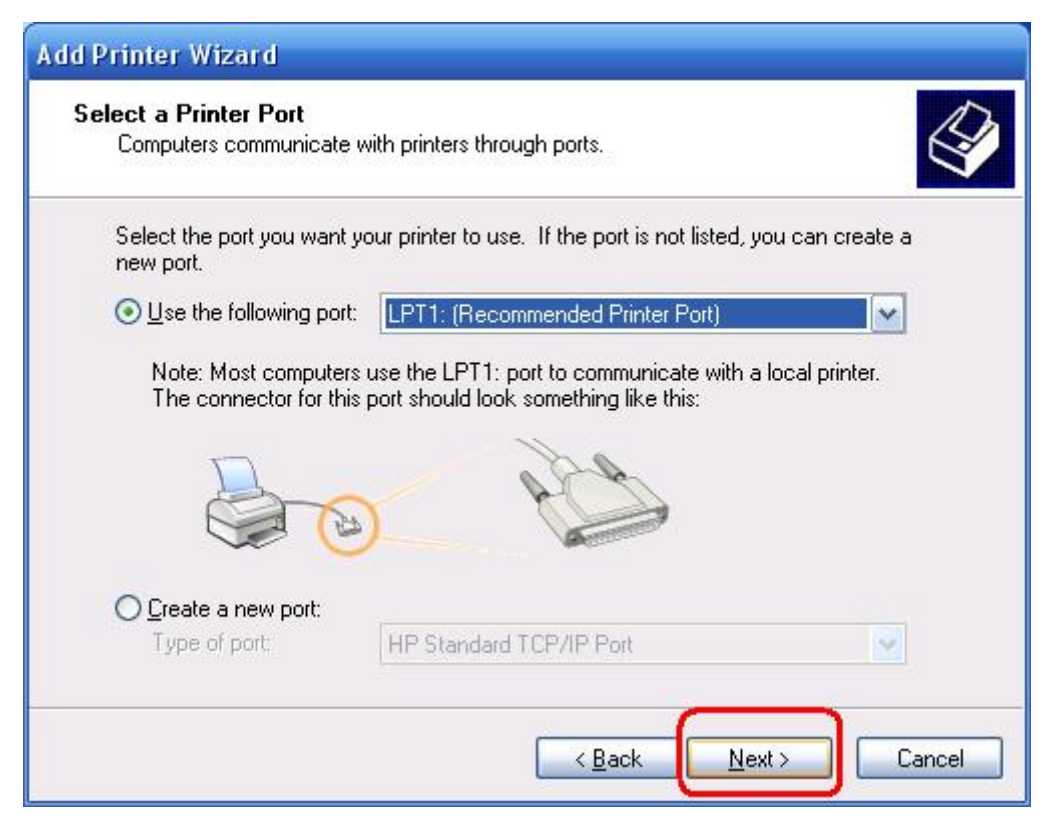

10. Selecteer "**Manufacturer**" en "**Printer**" uit de lijsten van het printerstuurprogramma. Klik vervolgens op "**Next**".

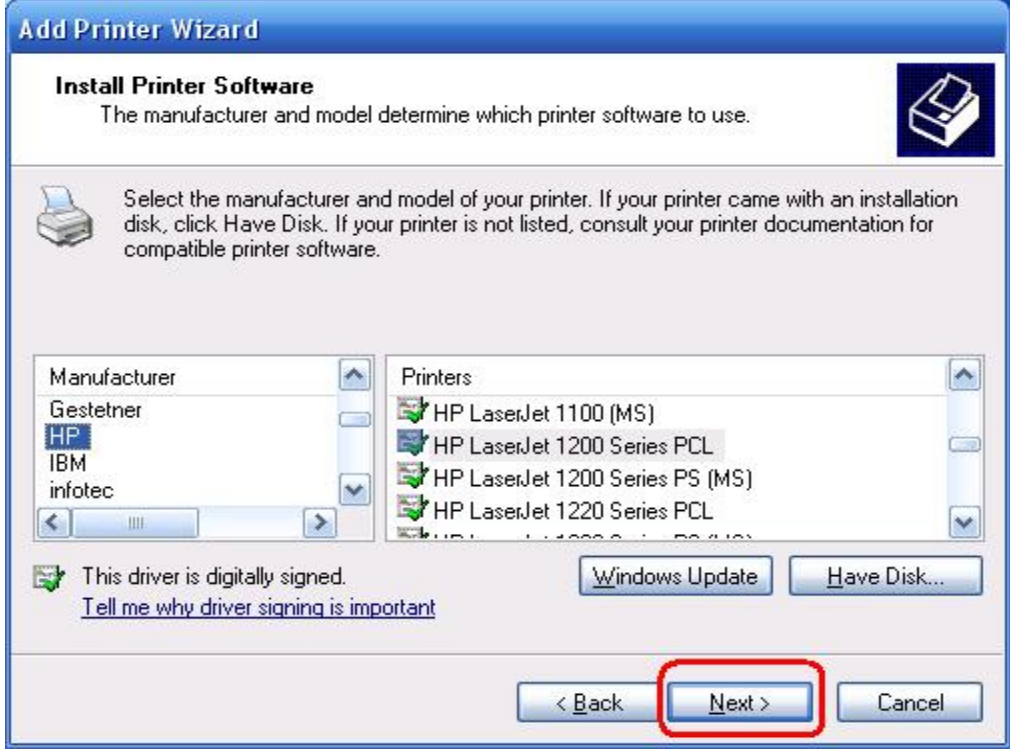

- 11. Als u het printerstuurprogramma al geïnstalleerd hebt, zal u worden gevraagd om het te houden of te vervangen. Klik op "**Next**". Geef een naam voor de printer op en kies of u het de standaardprinter wilt maken. Klik vervolgens op "**Next**".
- 12. ies vervolgens of u de printer met andere netwerkgebruikers wilt delen en een testpagina wilt afdrukken (selecteer "**No**)", enz. **Next** en "**Finish**".
- 13. In de installatie-wizard, voltooi de installatie door de geïnstalleerde printer in de "**Select a Printer**"lijst te markeren en klik op "**Next**", "**Next**" en "**Finish**".

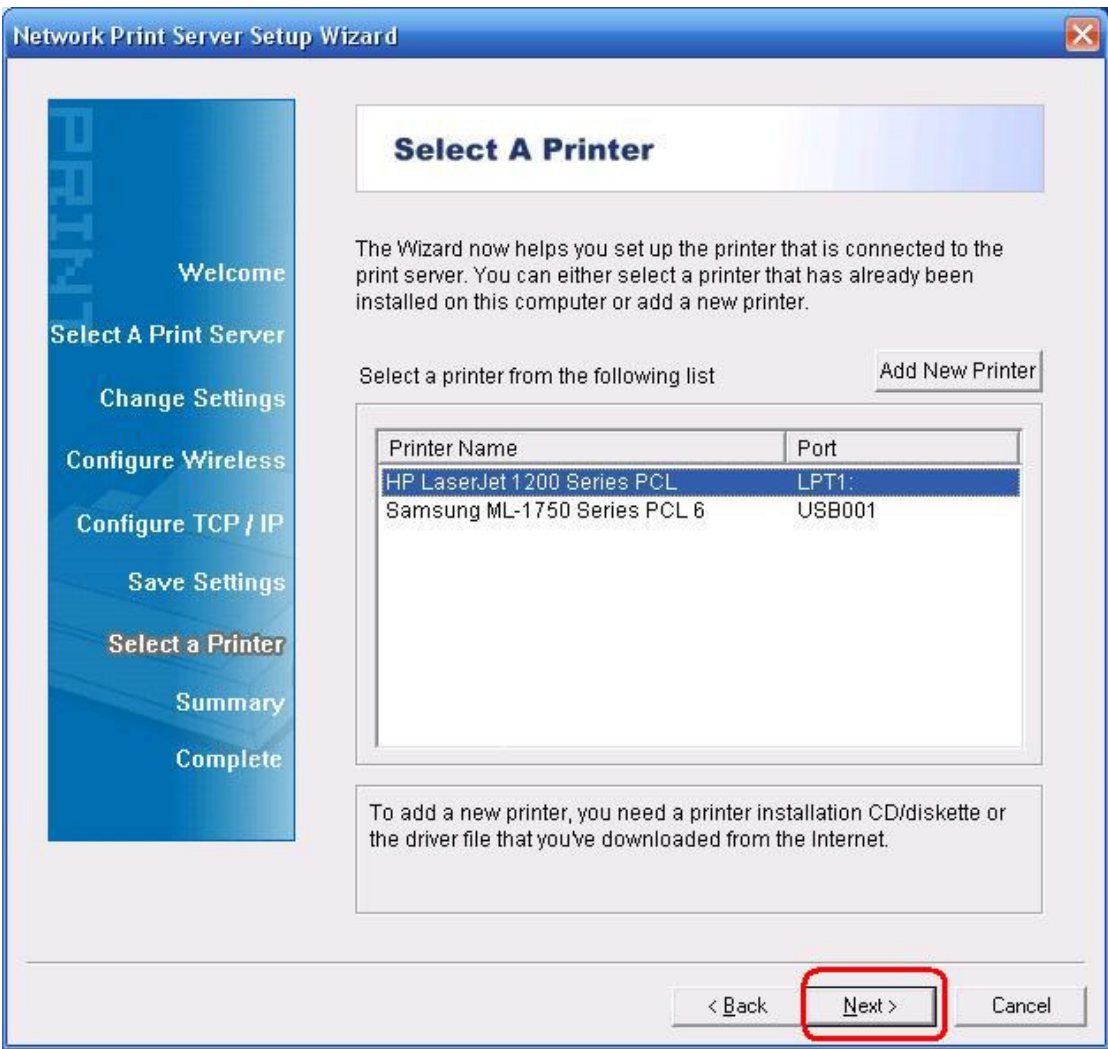

14. In Windows, ga naar "**Start** " -> "**Printers and Faxes**" en markeer uw nieuw geïnstalleerde printer.

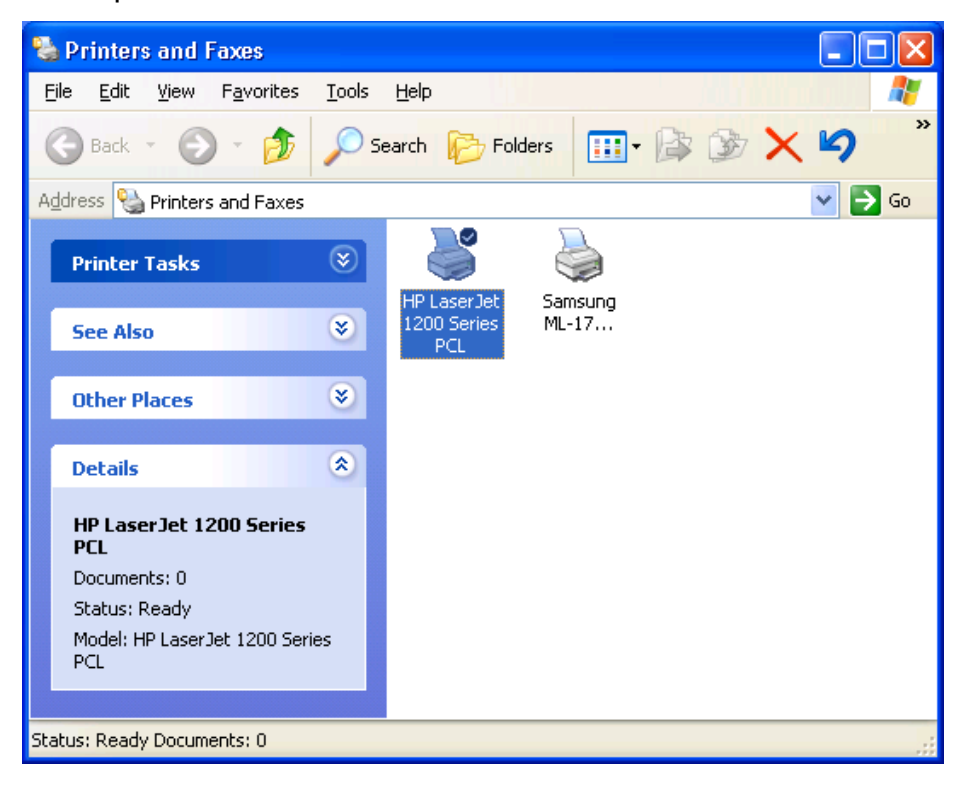

15. Klik met de rechtermuisknop, selecteer "**Properties**" -> "**Ports**" en controleer of de poort van de printserver wordt weergegeven.

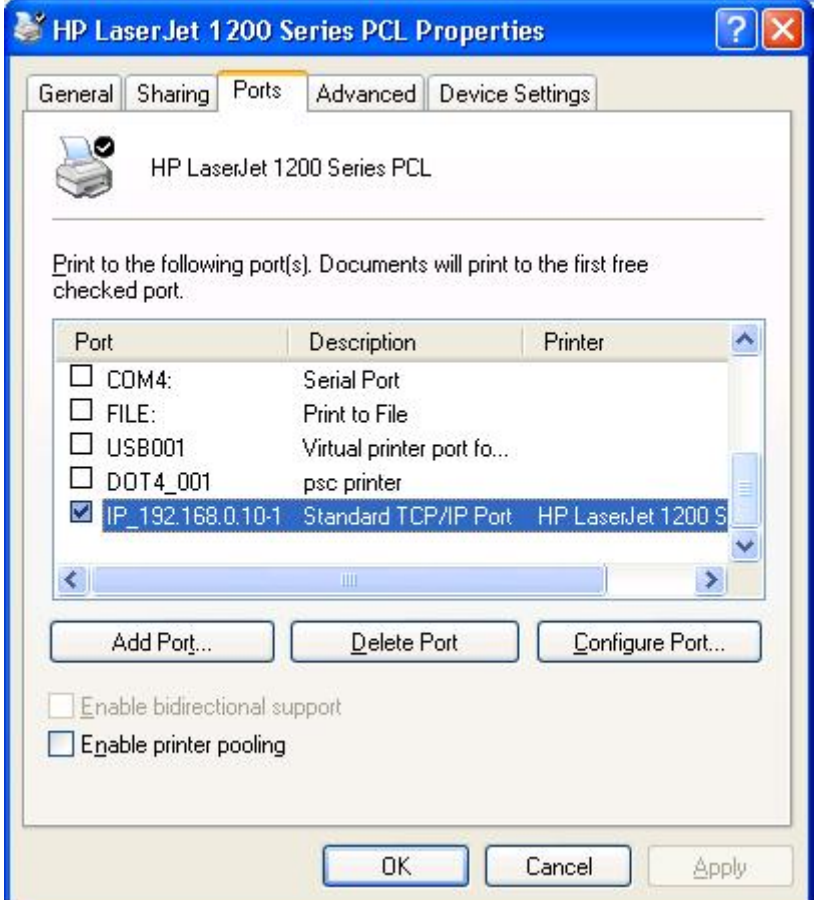

- 16. Ga naar "**General**"; klik op "**Print Test Page**" om de configuratie te controleren.
- 17. Klaar.

#### **Opmerking:**

Als u meer printservers wenst te installeren, start de installatie-wizard in uw startmenu van Windows: "**Start**" -> "**All Programs**" -> "**Network Print Server**" -> "**Standard TCP/IP Printer Port**" -> "**PSWizard**" en herhaal de installatieprocedure.

#### **Hoe kan een printserverpoort handmatig worden gemaakt?**

- 1. In uw startmenu van Windows: **start** ->**All Programs** ->**Accessories -> System Tools** ->**Control Panel** -> **Hardware and Sound** ->**Printers**.
- 2. Zoek uw geïnstalleerde printerpictogram op, klik met de rechtermuisknop erop, selecteer "**Properties**" -> "**Ports** " -> "**Add Port** " -> "**Standard TCP/IP Port**" -> "**New Port**"-> "**Next**.
- 3. Voer het exacte IP-adres van de printserver in dat u het hebt geconfigureerd. Klik op "**Next**".
- 4. Selecteer"**Custom**" en klik op "**Settings**".
- 5. Kies "**LPR**" en voer de naam van de wachtrij als "**lp1**" in.
- 6. Klik op"**OK**" -> "**Next**" -> "**Finish**", om de wizard te voltooien.
- 7. Klik op "**Close**" ->"**Apply**" .
- 8. Nu, is de printserverpoort gemaakt.

# **Hoe kunnen de huidige instellingen van de printserver worden vastgesteld?**

- 1. Sluit de AC-voedingsadapter aan op de voedingsaansluiting op de printserver.
- 2. Wacht 40 seconden als onderdeel van de Power On Self Test (POST) van de printserver.
- 3. Druk op en houd de reset-knop gedurende 8 seconden ingedrukt en laat het los.
- 4. Vervolgens neemtde testpagina de huidige instellingen voor de printserver op en zal worden afgedrukt.

**Alle inhoud en specificaties zijn zonder kennisgeving onderhevig aan verandering. Alle andere merk- en productnamen hierin gebruikt kunnen geregistreerde handelsmerken zijn van hun betreffende eigenaren.**